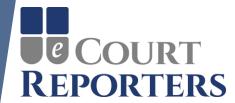

# Welcome to eCourt Reporters

# TWO CRUCIAL STEPS NEEDED TO BE FOUND IN SEARCHES!

- 1) Complete your calendar to be found for assignments (Slide 5).
- 2) Increase your locations to be found in surrounding counties (Slide 9).

# You've received an email approving your service provider listing. Welcome! You may begin using the application by signing in.

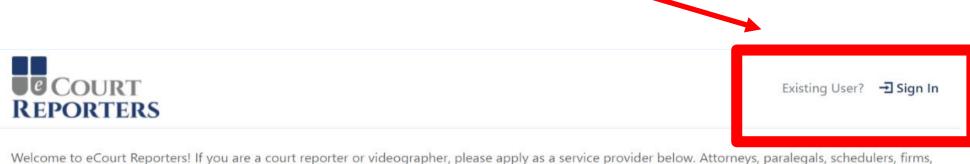

Welcome to eCourt Reporters! If you are a court reporter or videographer, please apply as a service provider below. Attorneys, paralegals, schedulers, firms, and agencies may register below, then find and book available court reporters and videographers.

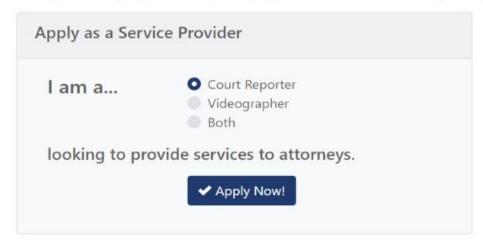

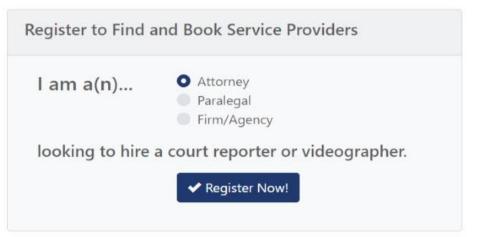

# Enter your email address and password on the Sign In screen.

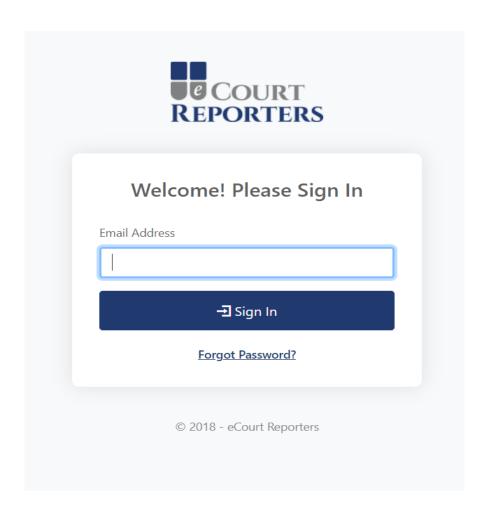

## Your dashboard! Current appointments and update information starts here.

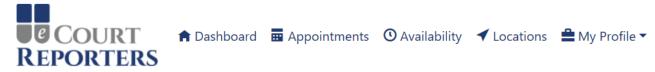

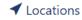

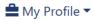

Sample Reporter3 ▼

### Dashboard for Sample Reporter3

What Would You Like To Do?

Click an item below to navigate

| ₩ View My Appointments                        | You have no upcoming appointments                      |
|-----------------------------------------------|--------------------------------------------------------|
| O View or Update My Availability              | You have specified your availability through 10/3/2018 |
| ✓ View or Update the Locations I Serve        | You serve 6 counties                                   |
| View or Update My Contact Information         | Last Updated 5/31/2018 10:07 AM                        |
| ♣ View or Update My Experience and References | Last Updated 5/31/2018 10:09 AM                        |
| ₩ View or Update My Certifications and Proof  | Last Updated 5/31/2018 10:09 AM                        |
|                                               | Last Updated 5/31/2018 10:15 AM                        |

© 2018 - eCourt Reporters

Read the Service Provider User Guide

#### **Crucial information needed!**

Update your calendar as to current availability.

You will not be found in searches if your calendar is not active.

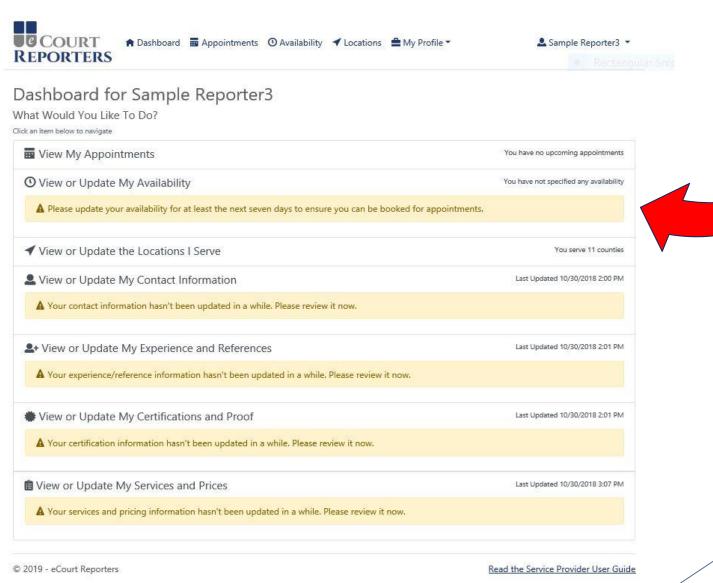

Mark your calendar when you <u>ARE AVAILABLE</u> (teal means available).

Click start time and slide down to desired available hours.

With a touch screen, press and hold desired time and slide to desired hours.

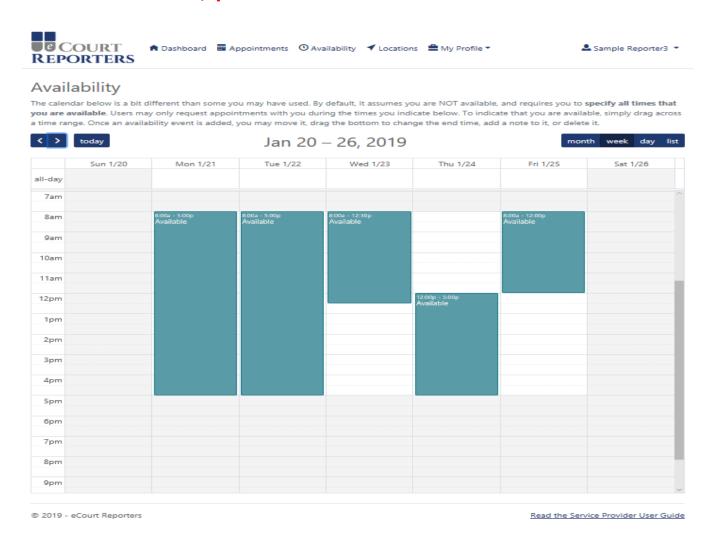

It's important to keep your availability up to date in order to be found in searches and get appointments!

To adjust your availability, click on your available block of time and a modal will pop up. Here you can adjust the start and end time, make recurring availability, or delete availability. Click "Save" to retain your changes.

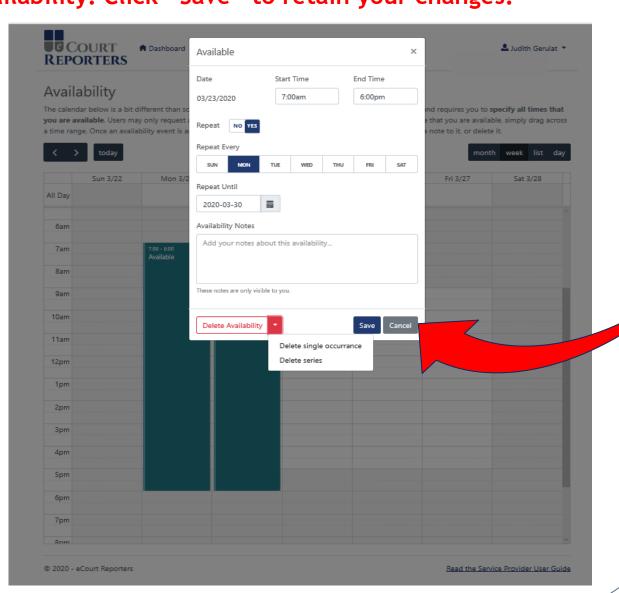

The status of your calendar will show in different colors. "Available" is shown in teal. Status of job appointments are also color coded, i.e., "Accepted," "Submitted," etc.

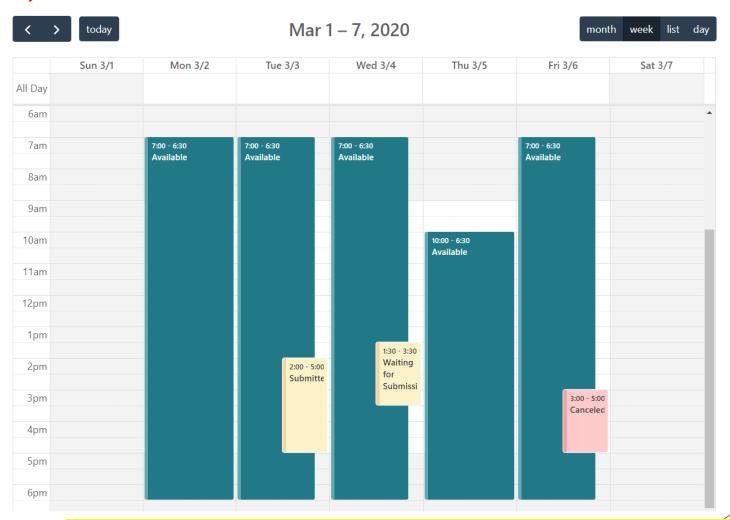

White on your calendar indicates not available and you will NOT be found in searches.

#### More crucial information needed!

Update the locations you accept assignments.

You are only found in searches in locations you are listed.

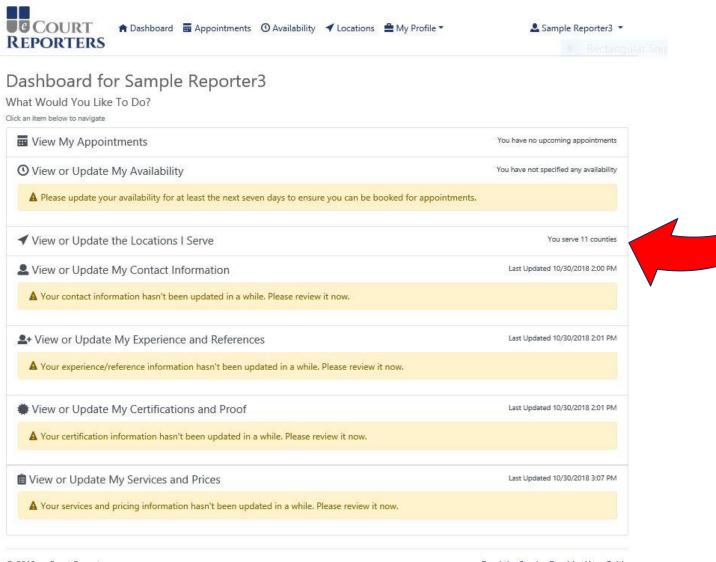

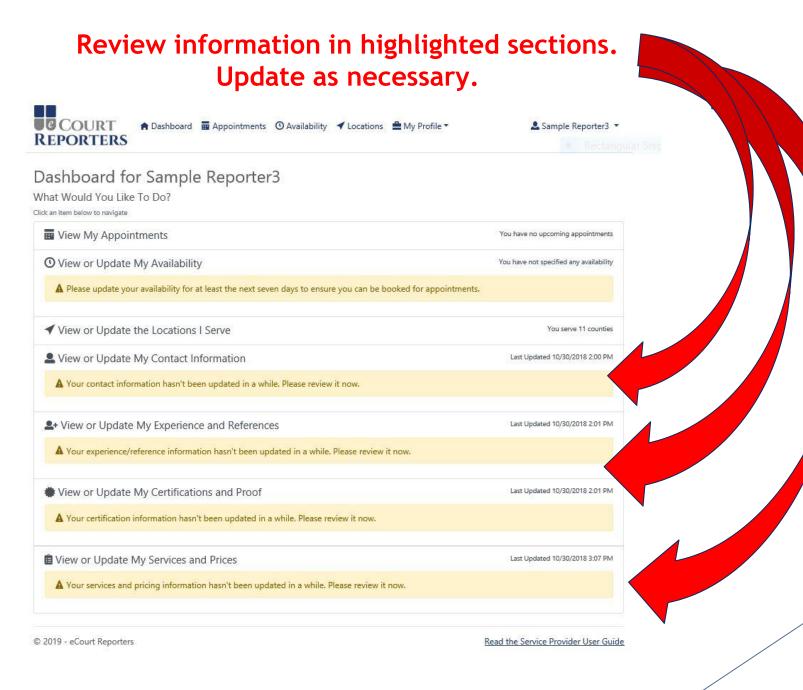

# Update services and prices as necessary.

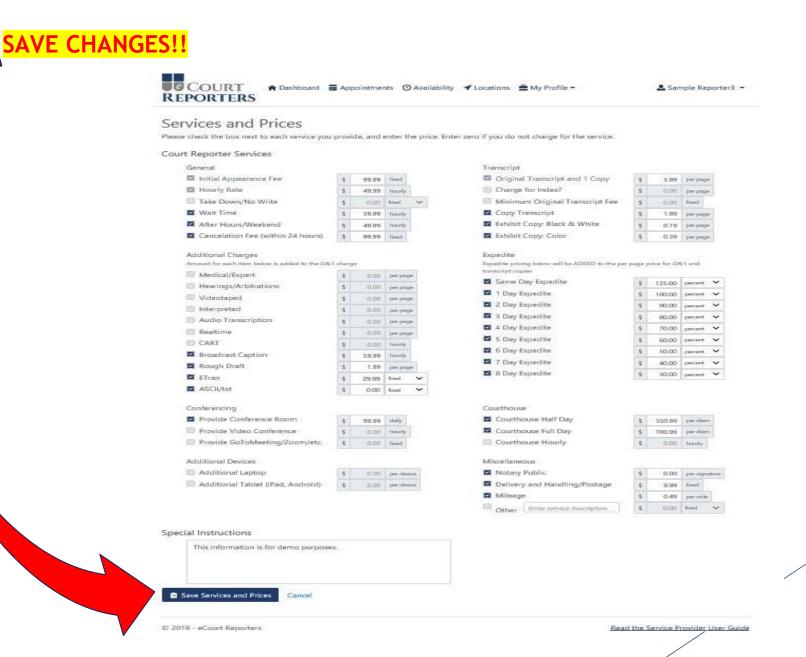

When selected for an assignment, you will receive an email.

Under "Actions," click thumbs up to accept appointment.

Click thumbs down to decline appointment.

(Note: Declining jobs may affect your 5-star rating!)

Find details of assignment by clicking the icon ( ) under "Actions."

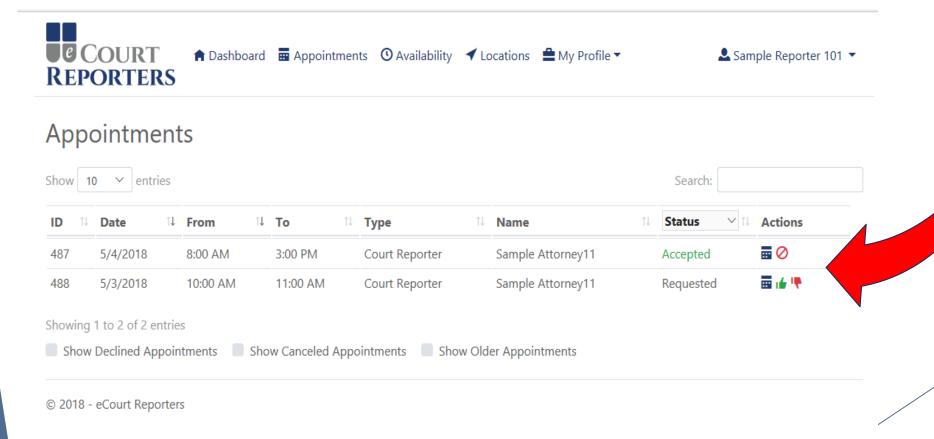

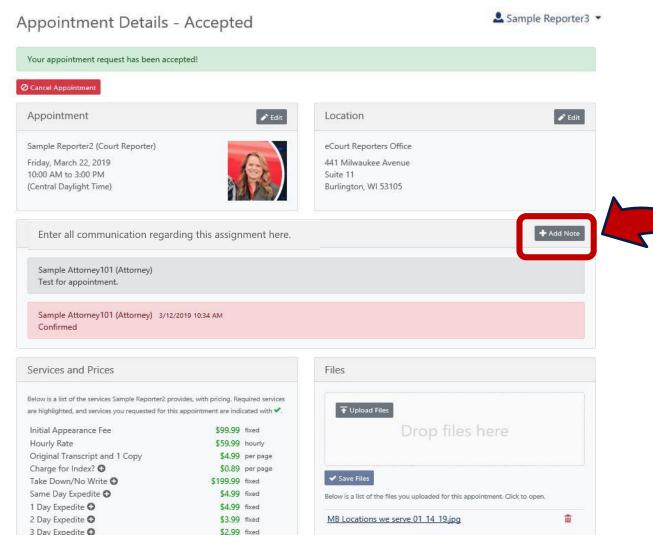

Communicate all information regarding assignment at "+Add Note."

Note: All communication must be done within the portal.

## **Best Practices:**

- 1. Update your calendar regularly (teal means available).
- 2. Promote your services to attorneys/paralegals by having them search for you by name (exactly as spelled on your profile listing). This is a unique feature to ensure bookings!
- 3. Transparency is key! Always communicate with attorney/scheduler in the "+Add Note" section.
- 4. Review and update rates and certifications as needed.

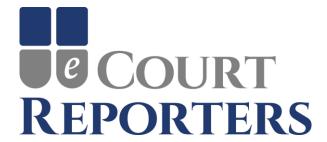

# www.ecourtreporters.com

Please see our "Resources>FAQs" tab on our website for additional information or feel free to contact us:

info@ecourtreporters.com

262-210-3915